## Getting Started with Vaadin

Redirection Notice

Δ This page will redirect to [https://www.jetbrains.com/help/idea/getting-started-with-vaadin.html.](https://www.jetbrains.com/help/idea/getting-started-with-vaadin.html)

IntelliJ IDEA lets you create and manage projects using Vaadin Framework that optimizes your Web applicatin development.

## 1. Create Vaadin Project with Project Wizard

Before you start creating your project make sure that [Vaadin SDK](https://vaadin.com/download#direct-download) is downloaded on your computer and Vaadin plugin is [enable](http://www.jetbrains.com/idea/webhelp/enabling-and-disabling-plugins.html) [d.](http://www.jetbrains.com/idea/webhelp/enabling-and-disabling-plugins.html)

OpenProject Wizard, under Java Enterprise select Vaadin framework.

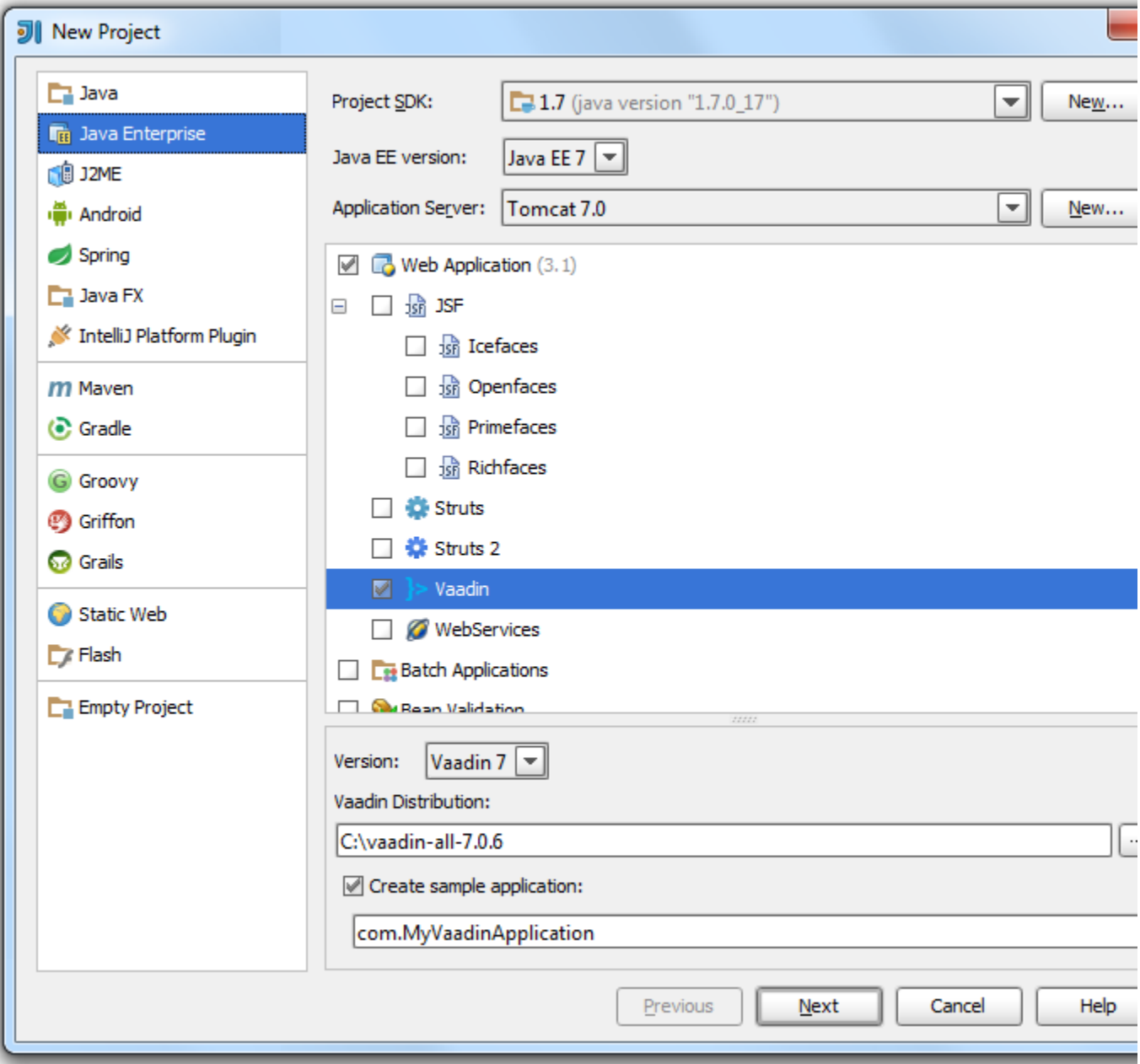

Specify the following settings:

- Project SDK specify your project SDK.
- JavaEE version specify the version of JavaEE or use the default option.
- Application Server specify the application server or use the default server. IntelliJ IDEA creates a run configuration for your Vaadin application.
- Version for IntelliJ IDEA 13 and later, you can choose either Vaadin 6 or 7 version.
- Vaadin distribution enter the location of Vaadin installation on your machine. If Vaadin is not installed, then the warning message with the appropriate link appears. Click the link, download "All-in-One Archive" ZIP file and unpack it to the disired location.
- Create sample application select this check box to either enter the name of the sample application or use the default name.
	- Click Next.

Specify your project information and click Finish.

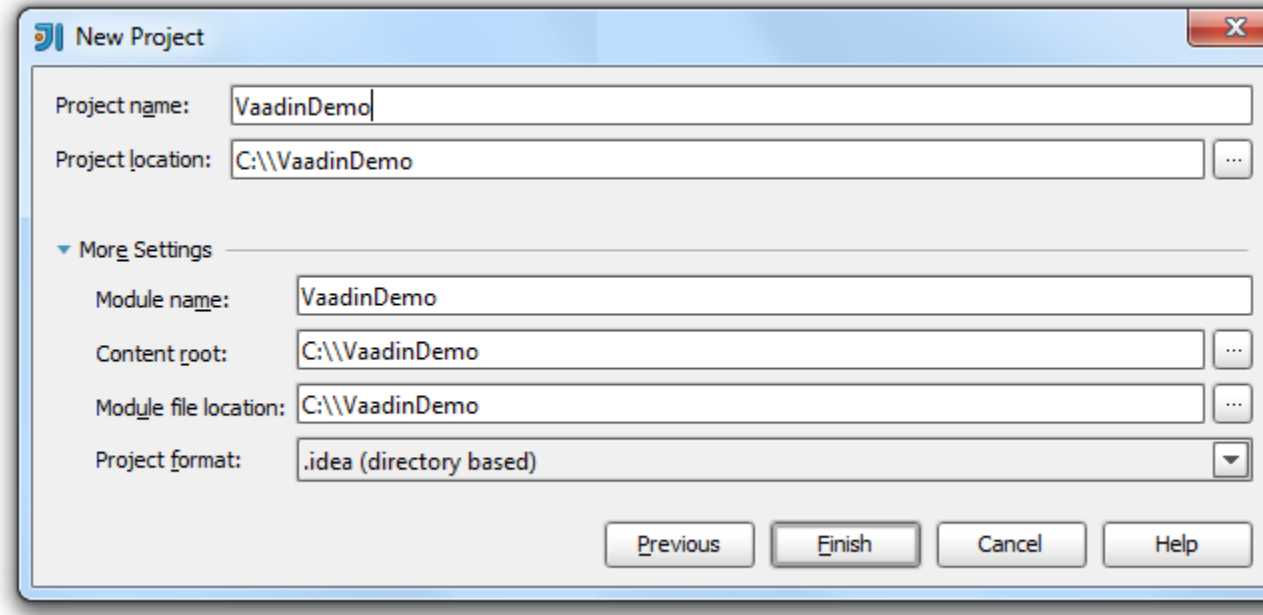

IntelliJ IDEA creates a project with Web application and all necessary configurations.

## 2. Run Vaadin Application

Since the application server is specified you can run your application and view the output in the default browser [http://loc](http://localhost:8080/) [alhost:8080/.](http://localhost:8080/)

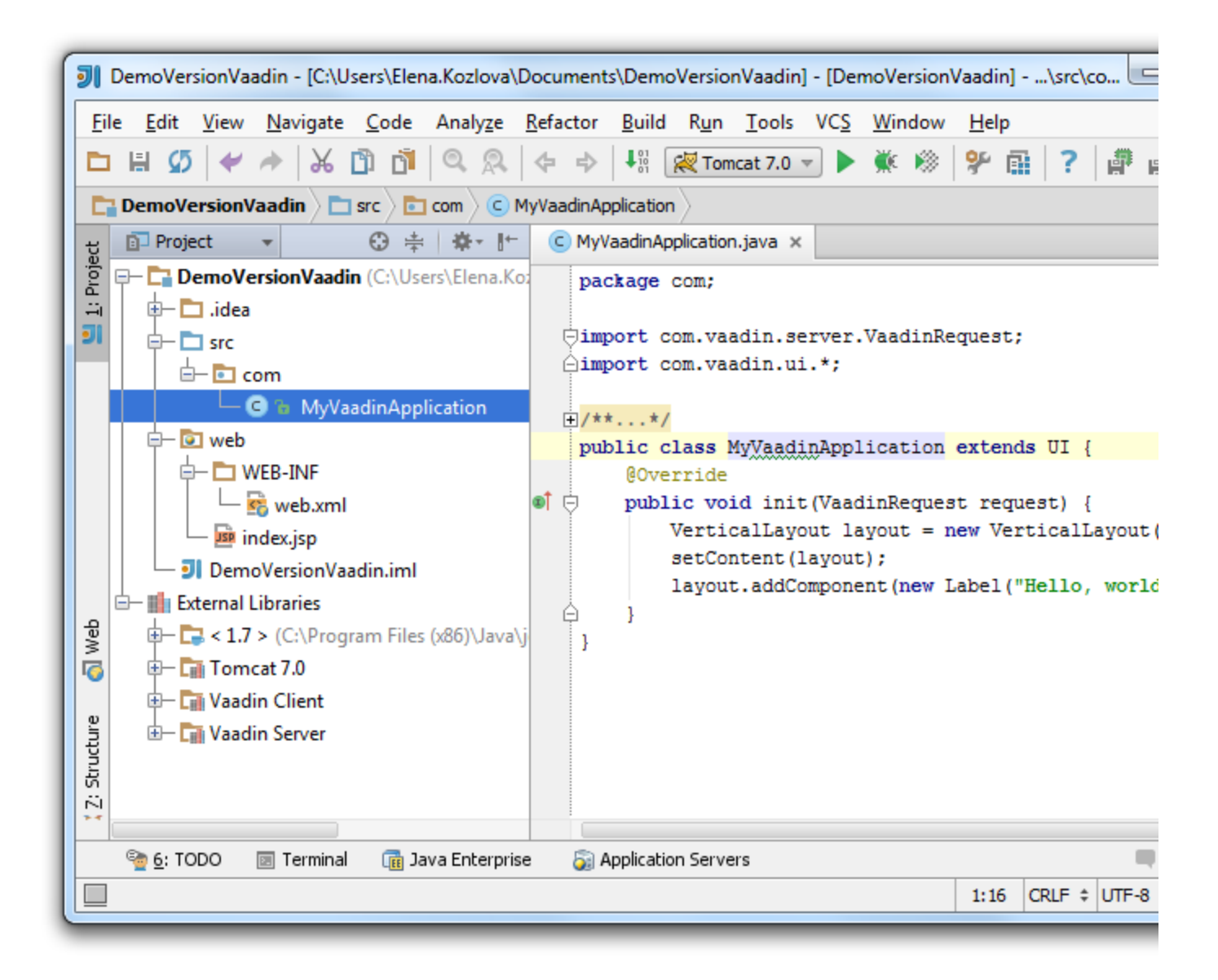

## 3. Debug Vaadin Application

IntelliJ IDEA lets you easily start a debugging session for your project.

Let's choose one of the debugging actions, for example, Toggle Line Brakepoint.

Place the caret on the desired line of the source code. PressCtrl+F8or from the main menu selectRun Toggle Line Breakpoint.

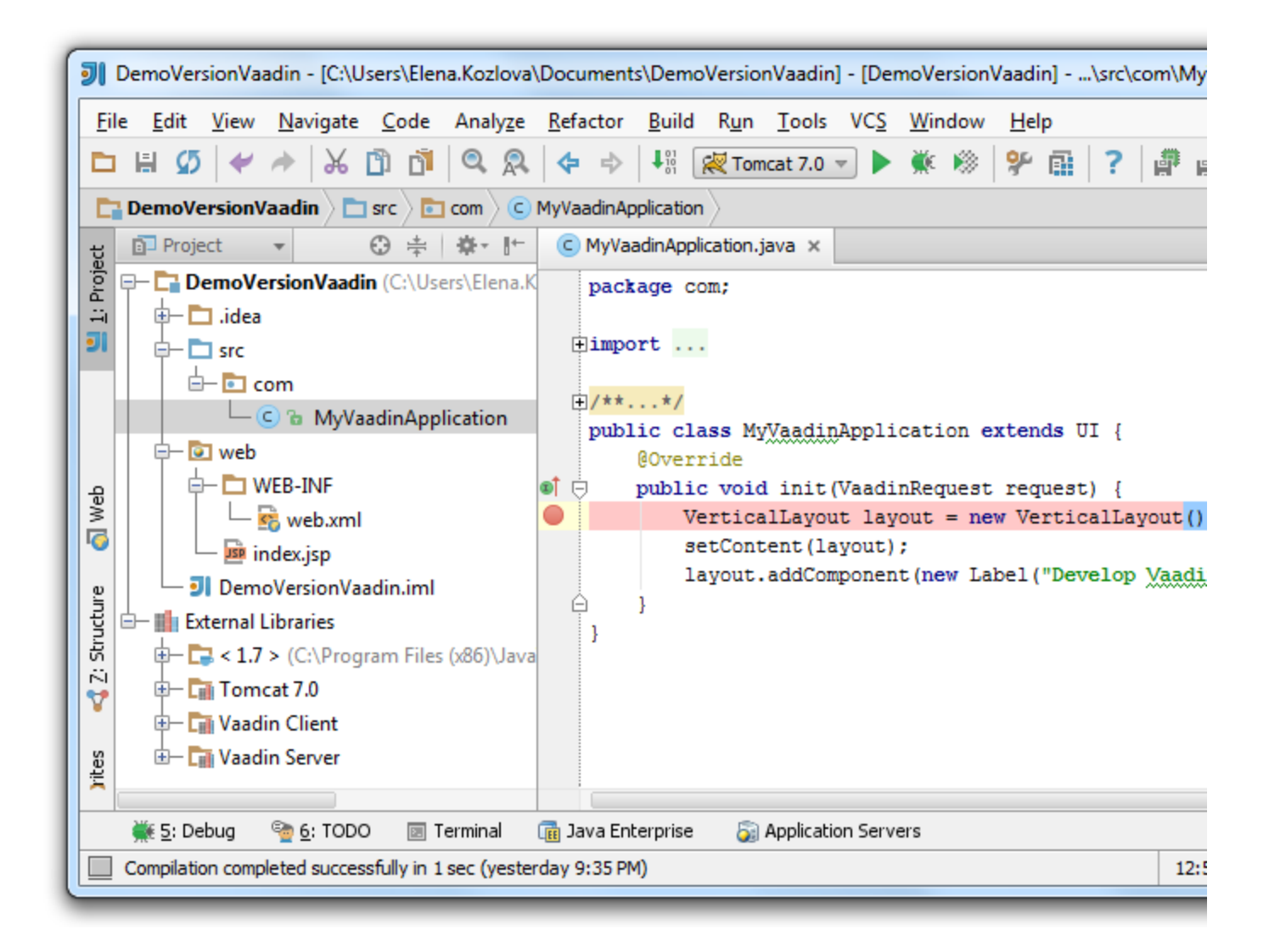

PressShift+Alt+F9to start a debugging session.

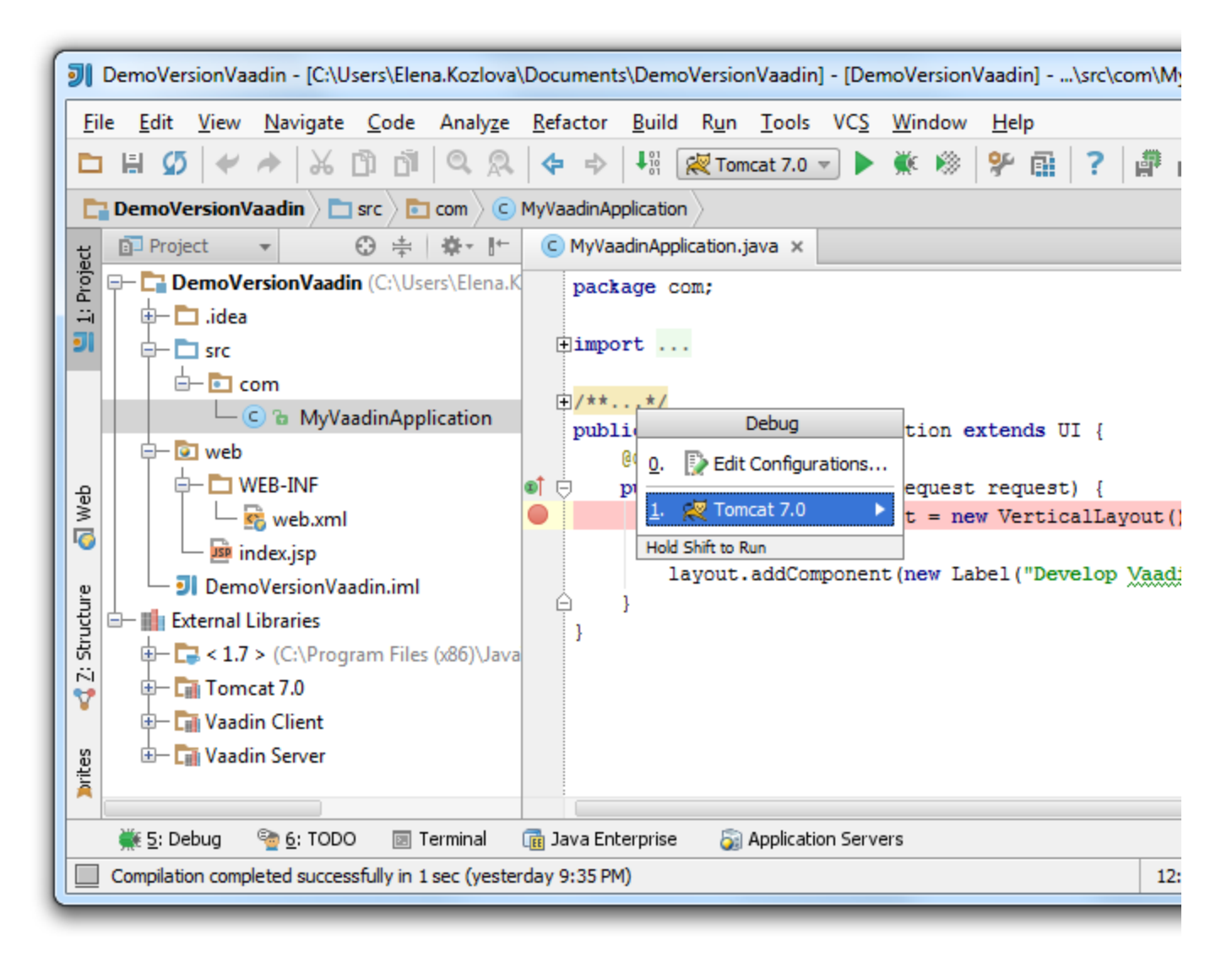

View the result in the Debugger console.

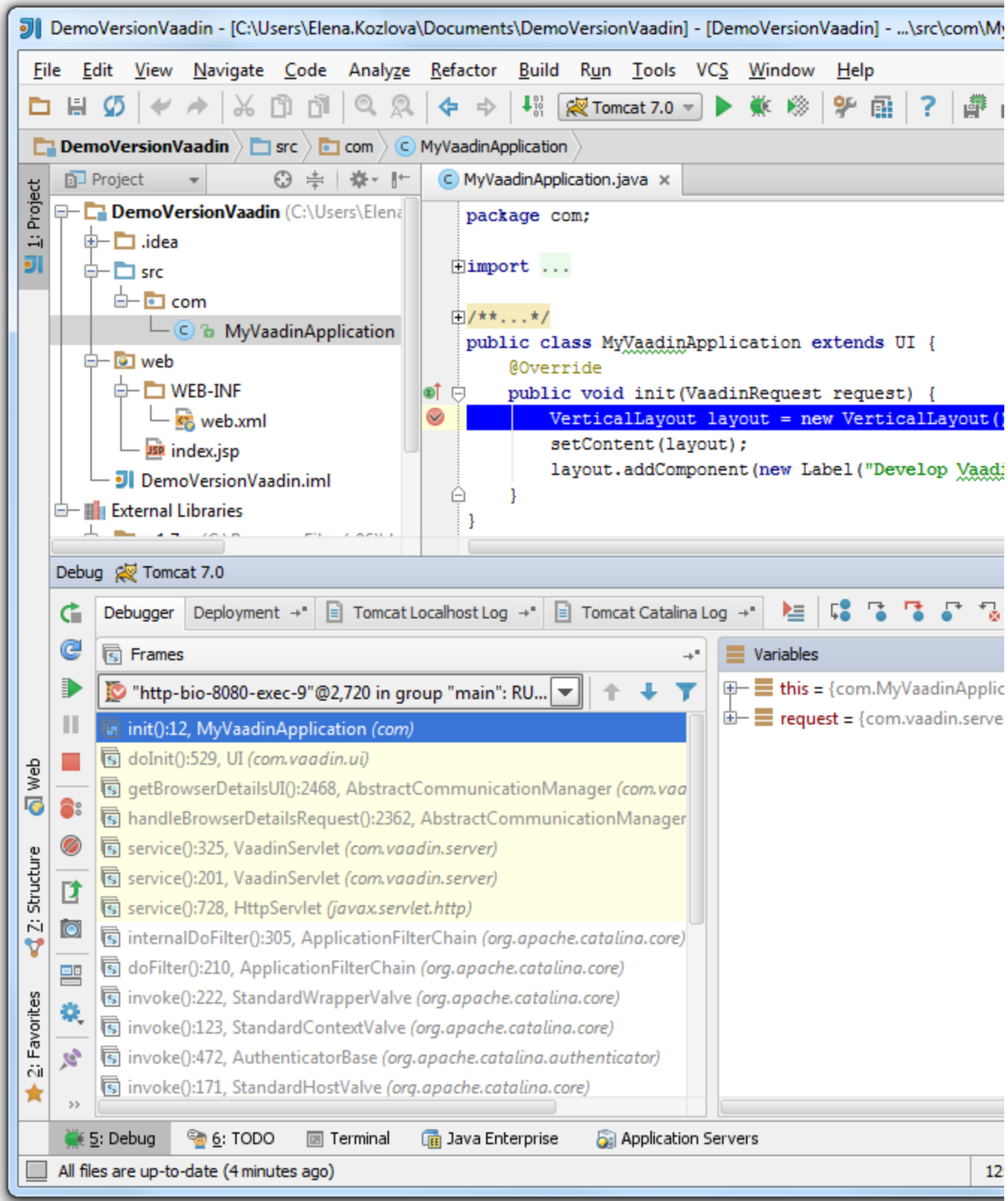

See also the tutorial [Getting Started with Vaadin-Maven Projects](https://confluence.jetbrains.com/display/IntelliJIDEA/Getting+Started+with+Vaadin+-+Maven+Projects) to learn how to create and manage Vaadin-Maven projects.